# Microsoft 365 Guide – EU Basic

Trương Thái Kiệt Microsoft 365 cho người dùng (Beta) 9/27/23

## **Nội dung**

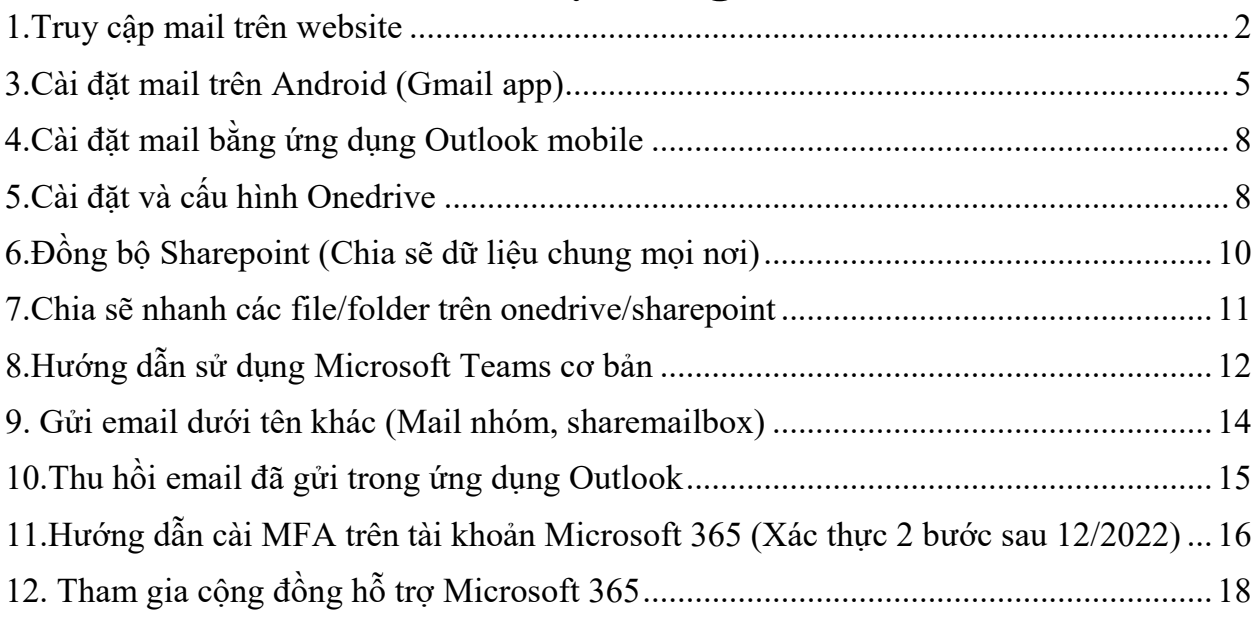

#### <span id="page-2-0"></span>**1.Truy cập mail trên website**

Bước 1: Truy cập vào đường link [https://outlook.office365.com](https://outlook.office365.com/)

Bước 2: Nhập thông tin tài khoản (Tên tài khoản, mật khẩu).

Bước 3: Hoàn thành.

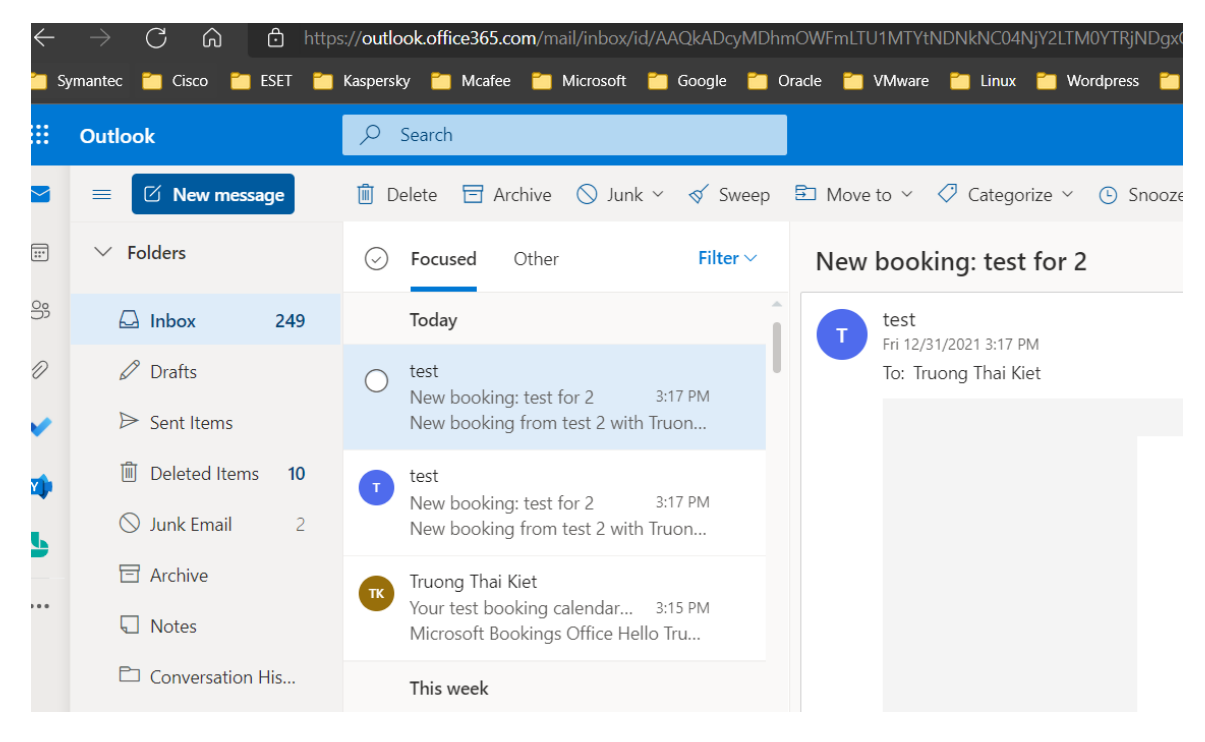

#### **2.Cài đặt mail trên iPhone**

Bước 1: Vào **Settings** > kéo xuống dưới chọn **Accounts & Passwords** > **Add Account**.

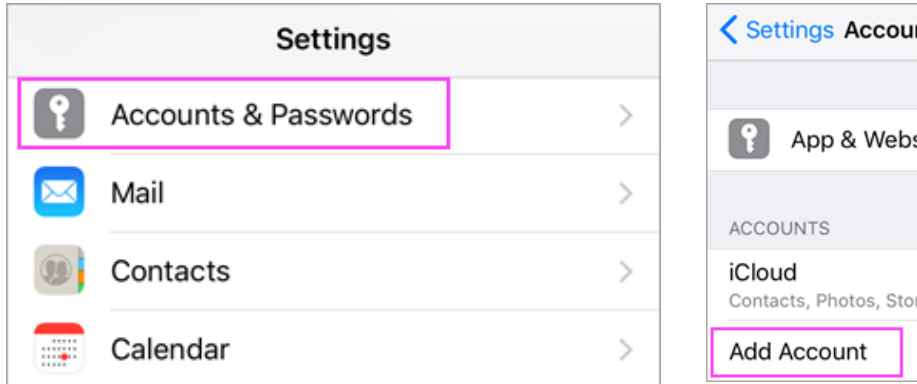

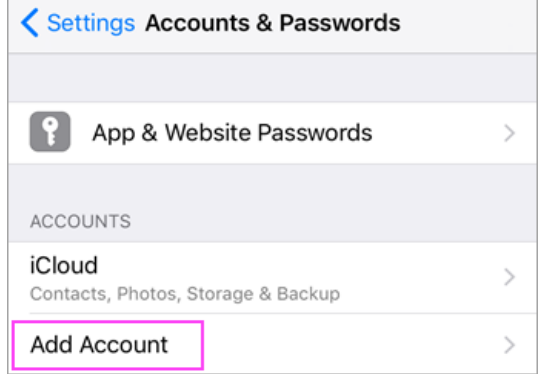

#### **Ghi chú**: iOS 10, vào **Mail** > **Accounts** >**Add Account**

Bước 2: Chọn **Exchange**.

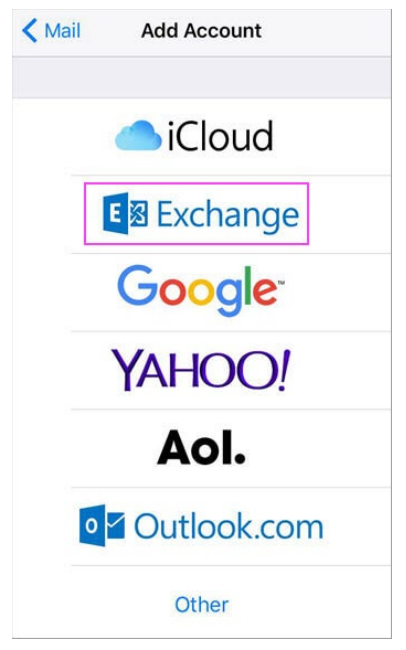

Bước 3: Nhập thông tin mail > chọn **Next**.

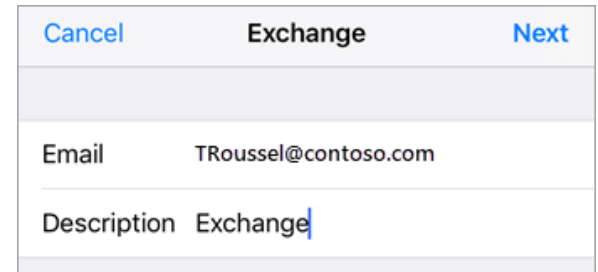

Chọn **Sign In**.

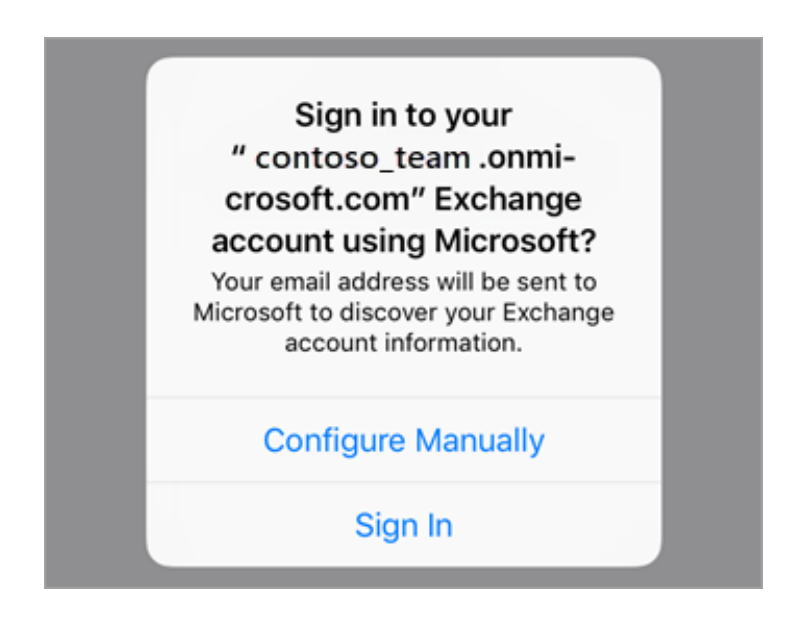

Bước 4: Nhập thông tin mật khẩu > chọn **Sign in** / **Next**.

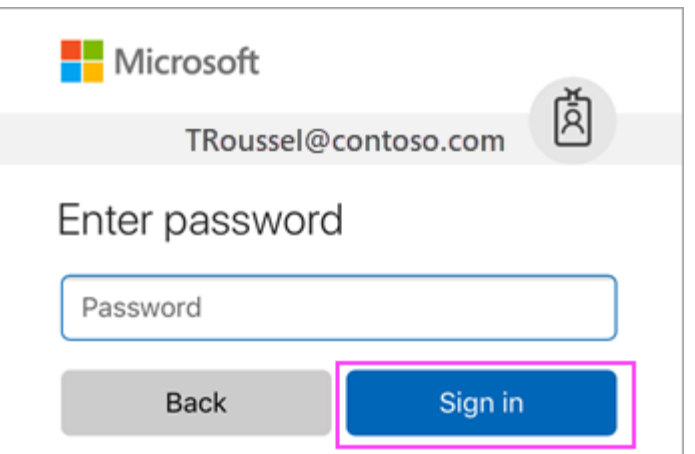

#### Bước 5: Chọn **Accept**.

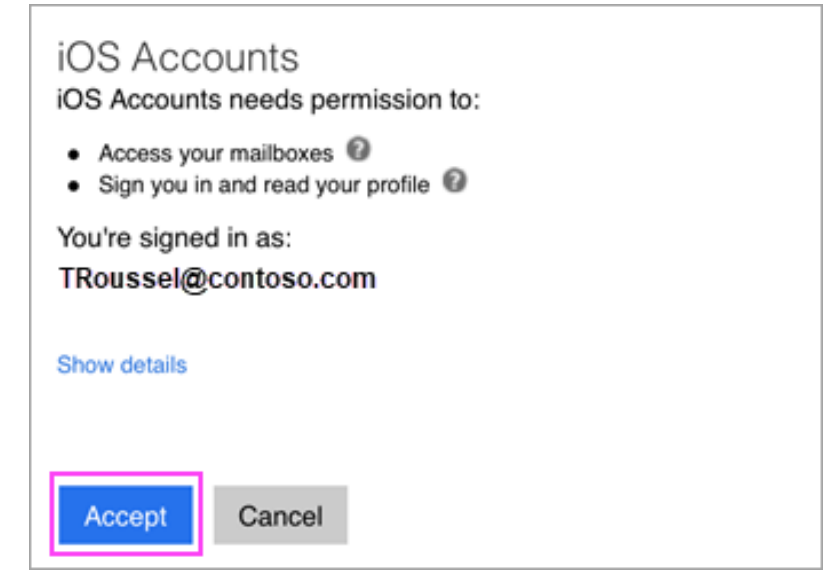

Bước 6: Chọn đồng bộ và chọn **Save**. Xong!

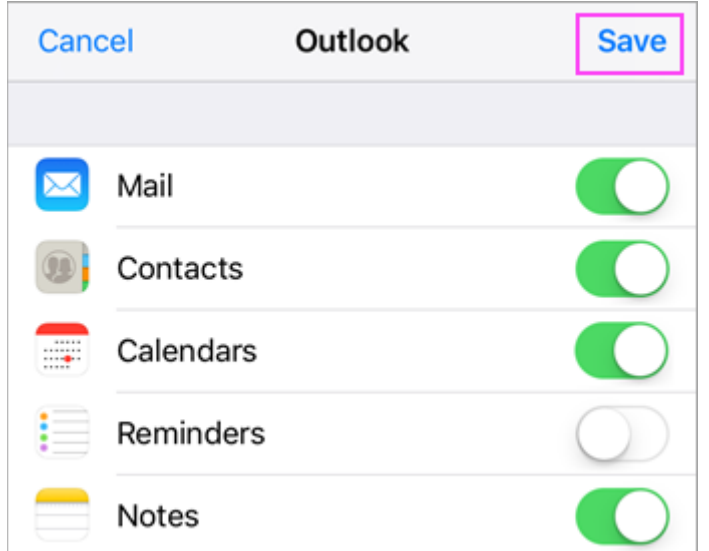

#### <span id="page-5-0"></span>**3.Cài đặt mail trên Android (Gmail app)**

Bước 1: Mở Gmail app > chọn **Settings** > **Add account** > **Exchange and Office 365**.

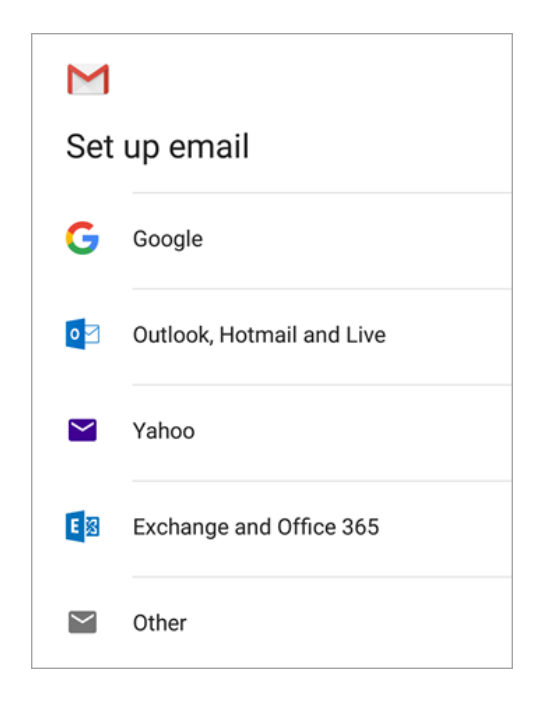

Bước 2: Nhập thông tin mail và mật khẩu> chọn **Next**.

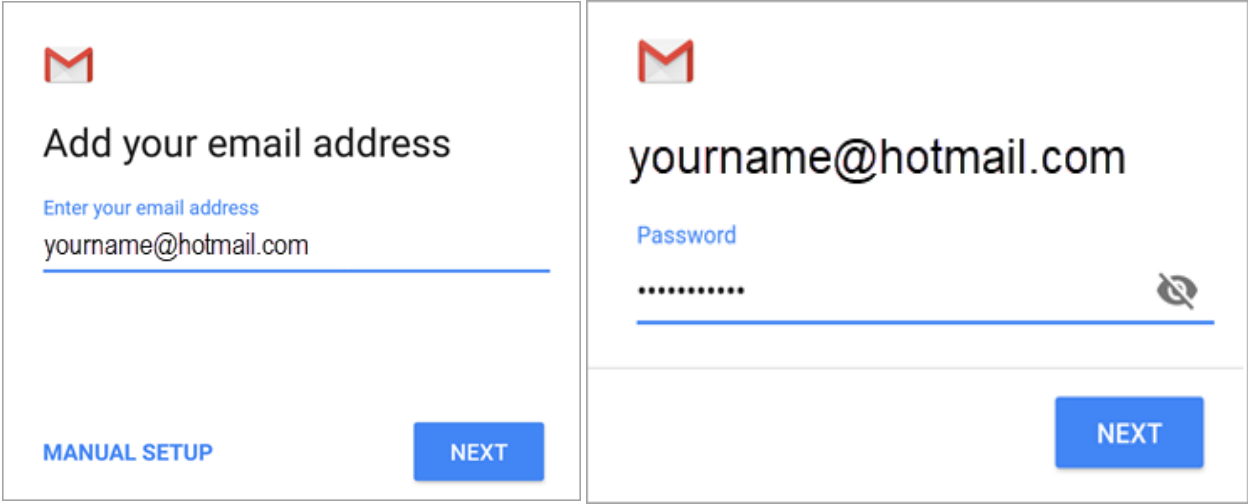

Bước 3: Xuất hiện cảnh báo **Redirect request** > chọn **OK**. (Nếu có)

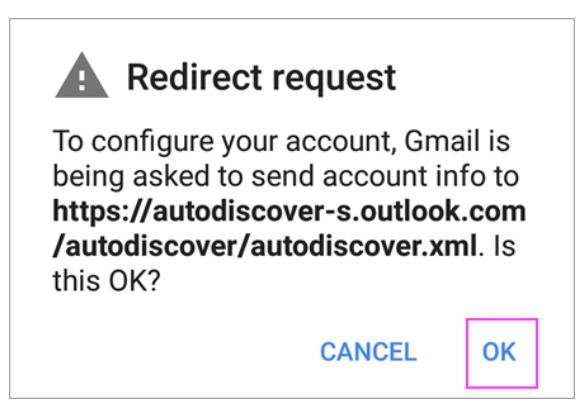

Bước 4: Chọn **OK**. (Nếu có)

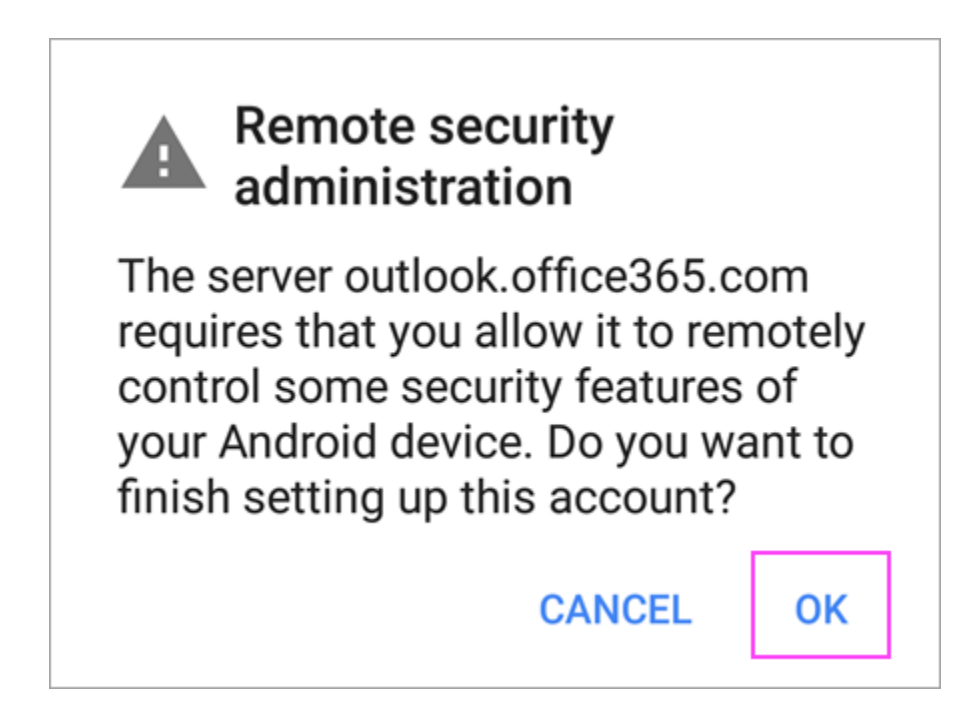

Bước 5: Xuất hiện **Action Required to Sync Email** > chọn **Use another Mail app instead**. Xong!

(Nếu không hiện thông báo, vui long bỏ qua bước này để thiết bị tự đồng bộ)

## Set up Outlook and<br>focus on what's important

Only Microsoft Outlook offers you a Focused Inbox that keeps important emails front and center. It even works with your Gmail and most work and school email services.

#### **Get Outlook for Android**

Use another Mail app instead

#### <span id="page-8-0"></span>**4.Cài đặt mail bằng ứng dụng Outlook mobile**

Bước 1: Cài ứng dụng Microsoft Outlook trên Google Play hoặc Appsote Bước 2: Mở ứng dụng Outlook và chọn Add Account Bước 3: Nhập thông tin email và mật khẩu > chọn **Continue**. Xong!

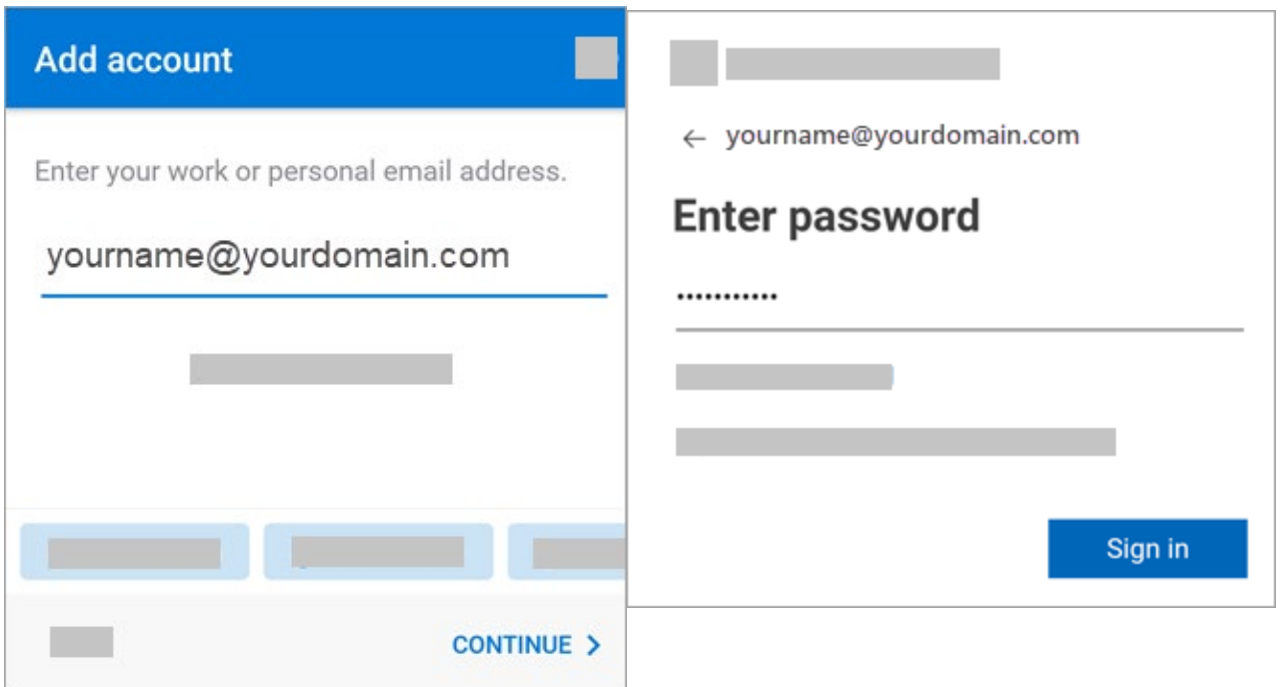

#### <span id="page-8-1"></span>**5.Cài đặt và cấu hình Onedrive**

Bước 1: Tải và cài đặt ứng dụng Onedrive tại <https://go.microsoft.com/fwlink/p/?linkid=844652>

Bước 2: Mở ứng dụng Onedrive (Có thể seach hoặc từ icon ở góc phải dưới màn hình chọn **Setting** > chọn **add Account**)

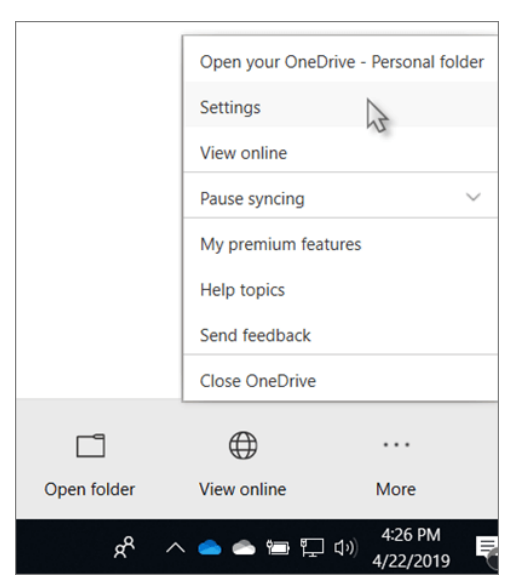

### Bước 3: Nhập thông tim mail và mật khẩu

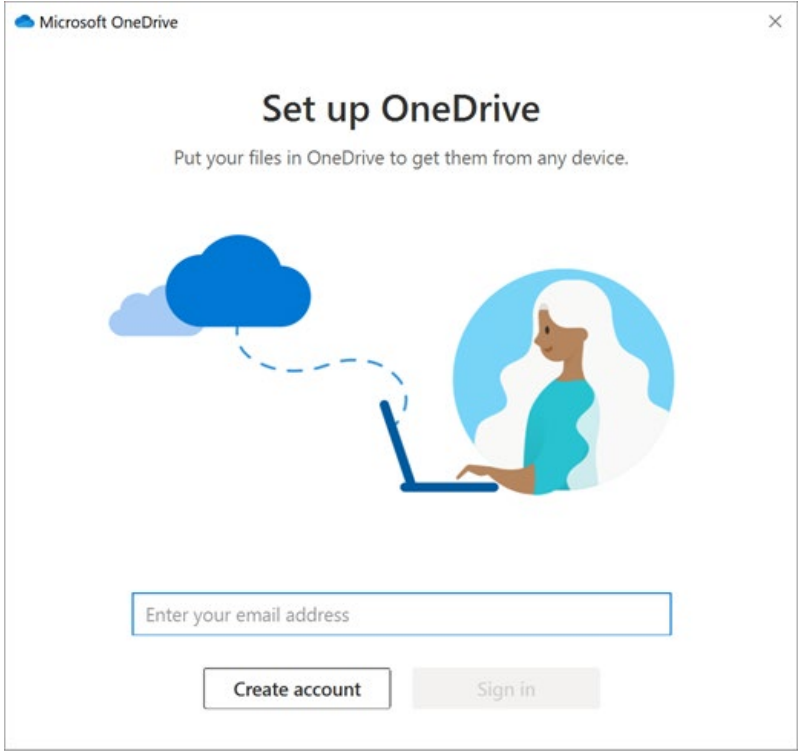

#### Bước 4: Chọn Next. Xong!

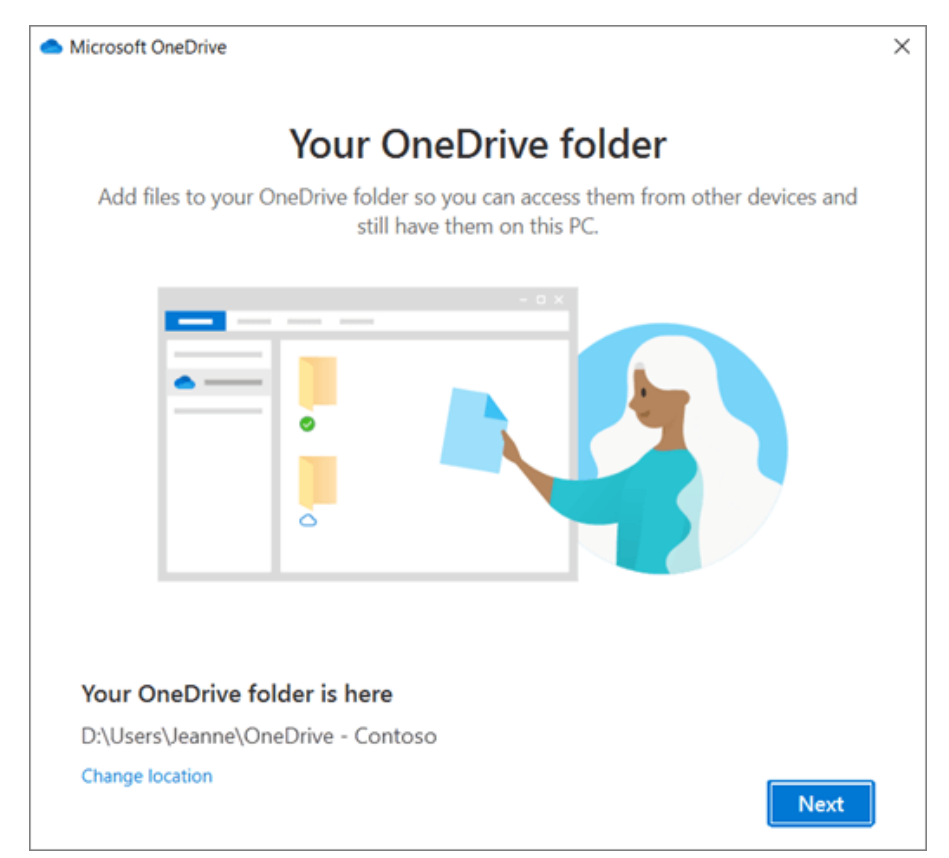

#### <span id="page-10-0"></span>**6.Đồng bộ Sharepoint (Chia sẽ dữ liệu chung mọi nơi)**

Bước 1: Mở **Portal** > chọn SharePoint. Hoặc vào thẳng với link

Lưu ý: Sau này sẽ có nhiều site khác nhau phụ thuộc vào dự án và sẽ cập nhật thêm link qua mail.

Bước 2: Chọn **Documents** (tài liệu)> chọn **Sync**(Đồng bộ).

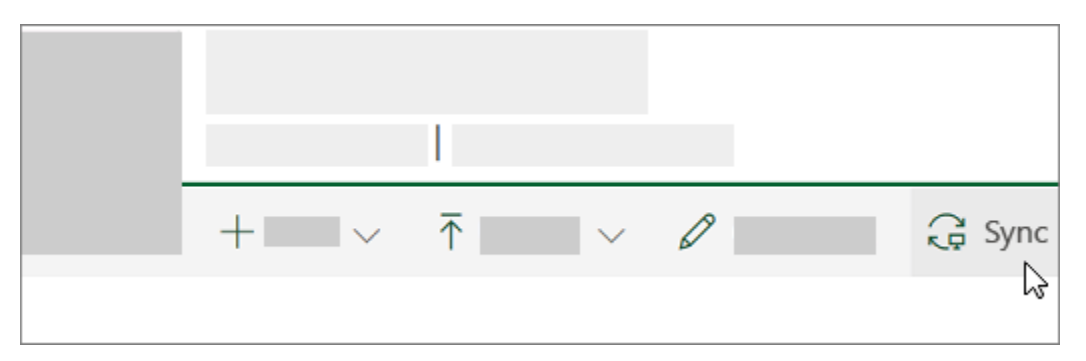

Bước 3: Xuất hiện cửa sổ yêu cầu quyền từ **Microsoft OneDrive** > chọn **Comfirm** hoặc **Okay**.

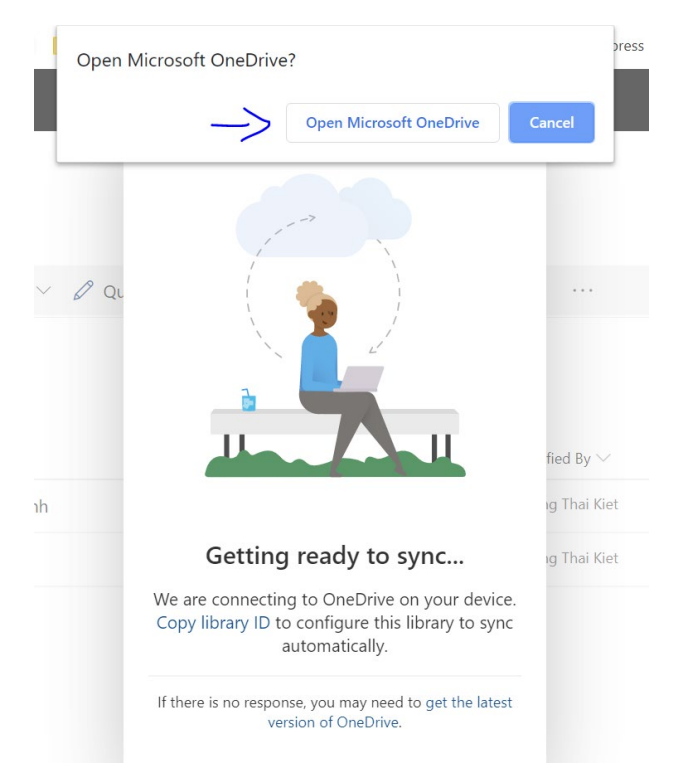

Lưu ý: Để truy cập nhanh vào sharepoint, nên chọn icon tòa nhà nằm góc trái.

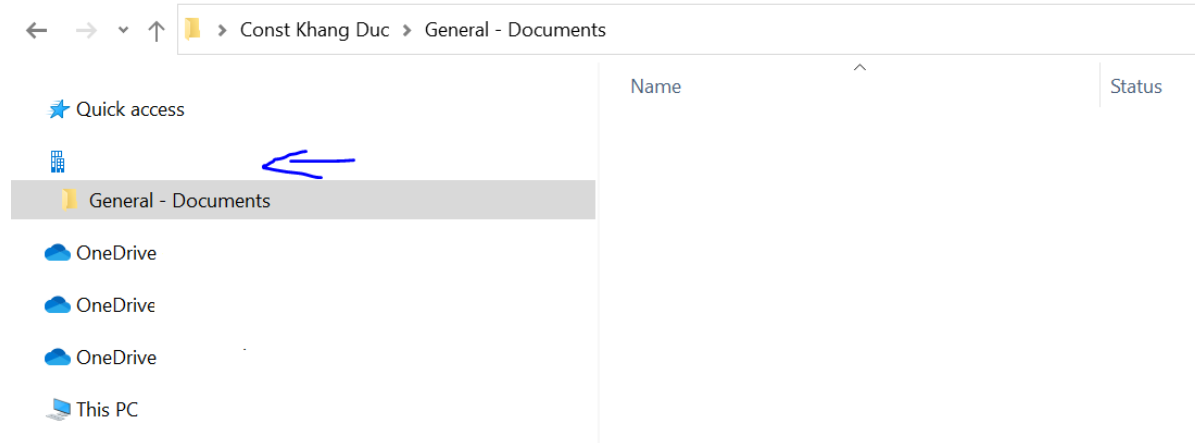

#### <span id="page-11-0"></span>**7.Chia sẽ nhanh các file/folder trên onedrive/sharepoint**

Bước 1: Chọn file/folder cần chia sẽ > chuột phải vào đối tượng > chọn share

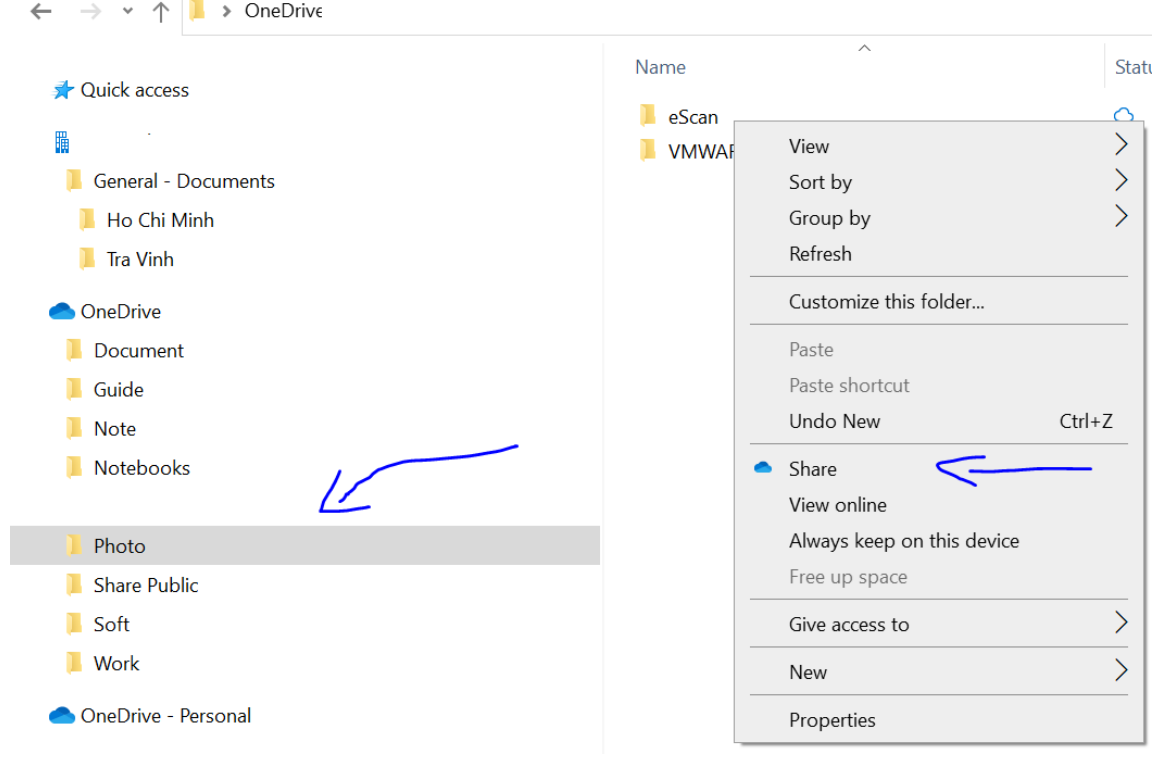

Bước 2: Chọn **Copy Link** để chia sẽ nhanh với link hoặc chọn **more app** để gởi qua mail hoặc zalo…

Hoặc nhập trực tiếp mail người nhận > chọn **Send**

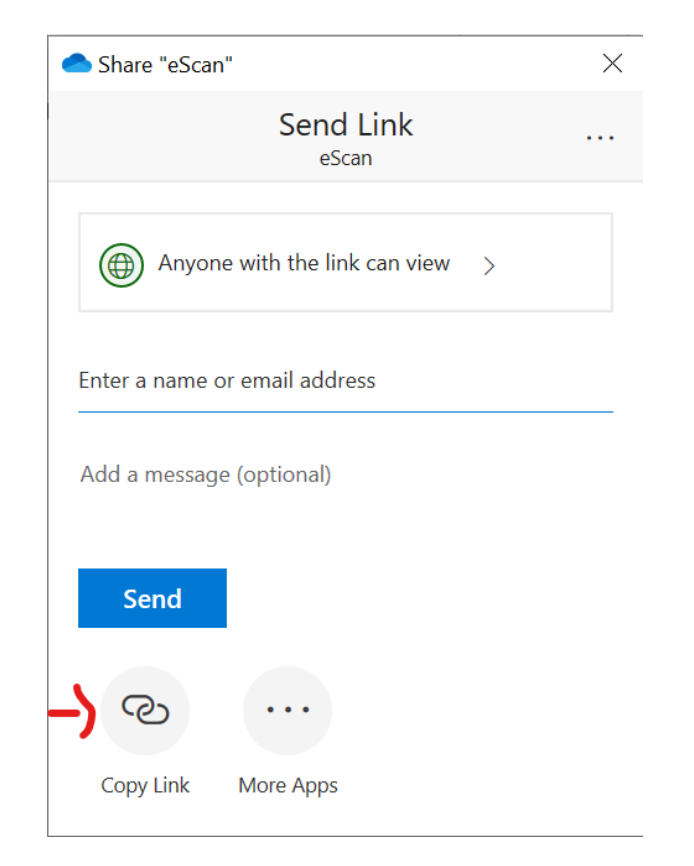

**Lưu ý:** Việc chia sẽ file mặc định sẽ ảnh hưởng việc bảo mật thông tin. Vui lòng chọn tab sau để tùy chỉnh. Nên bỏ check **Allow Editting** > chọn ngày hết hạn link và đặt pass cho link.

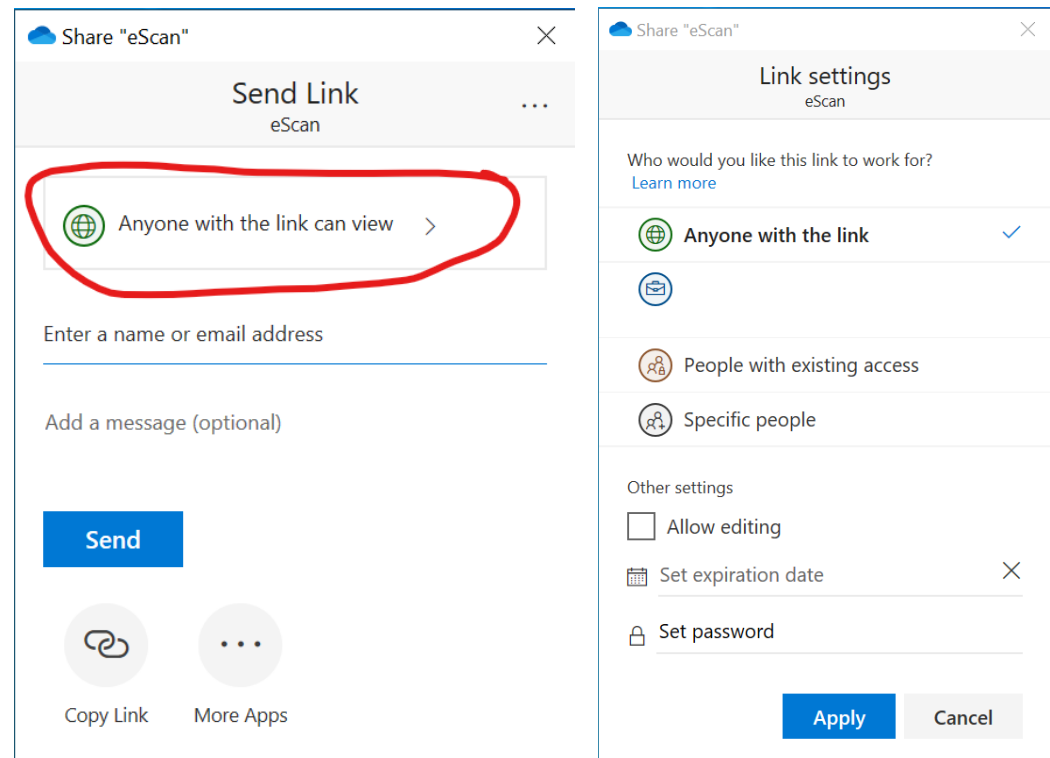

#### <span id="page-12-0"></span>**8.Hướng dẫn sử dụng Microsoft Teams cơ bản**

#### **Đăng nhập phần mềm**

Trương Thái kiệt – www.thaikiet.com Trang 12

Bước 1. Mở ứng dụng Teams.

- Trên Windows, chon Start Start button > Microsoft Teams.
- Trên Mac, mở Applications và chọn Microsoft Teams.
- Trên điện thoại, nhấp the Teams icon.

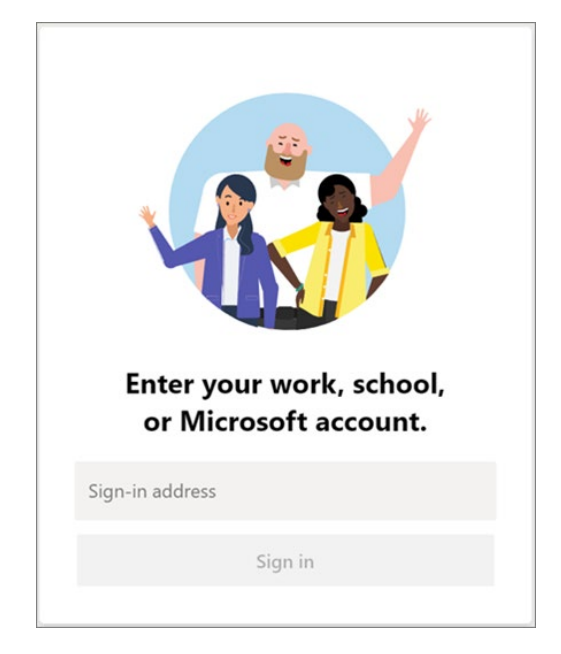

Bước 2: Nhập thông tin tài khoản và mật khẩu

#### **Chia sẽ file**

Bước 1: Trong đoạn hội thoại, chọn nút **Attach** dưới thanh công cụ.

- Recent (Thư mục, dữ liệu gần đây)
- Browse Teams and Channels (Tìm dữ liệu trong Teams)
- OneDrive (Tìm dữ liệu trong Onedrive)
- Upload from my computer (Tải lên từ máy tính)

Bước 2: Chọn file >**Share a link**.

#### **Tham gia cuộc họp**

#### **Trên ứng dụng**

Bước 1: Mở **Teams**, chọn Join. Có 2 tùy chọn:

- Join Microsoft Teams Meeting: Vào từ lời mời tham gia.
- Dial-in number and conference ID: Vào với 1 ID cuộc họp.

Bước 2: Tùy chỉnh thêm về tiếng và hình ảnh nếu bạn muốn.

Bước 3: Chon **Join now**.

#### **Tham gia nhanh trên Web**

Bước 1: Từ lời mời qua mail, chọn **Join Microsoft Teams Meeting**.

#### Bước 2: Chọn **Join on the web instead**.

Bước 3: Nhập tên và chọn Join now.

#### **Tạo lịch cuộc họp**

Bước 1: Từ ứng dụng chọn **Calendar**.

#### Bước 2: Chọn **New meeting**.

Bước 3: Nhập thông tin cuộc họp:

- Địa điểm họp trực tuyến
- Nhập tên người cần mời họp
- Nhập nội dung cuộc họp

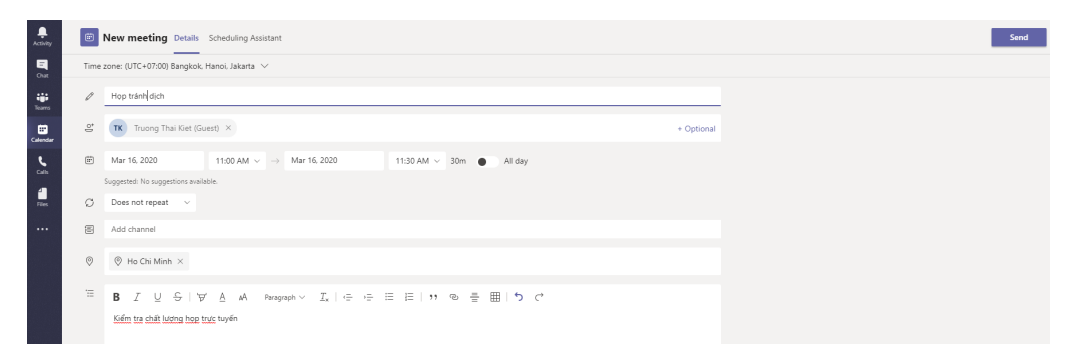

#### Bước 4: Chọn **Save**

#### **Sử dụng chia sẽ tập tin online qua Sharepoint**

Bước 1: Từ trong cửa ở File Explorer, chọn Folder cần truy cập.

Bước 2: Sử dụng tải và chỉnh sửa dữ liệu

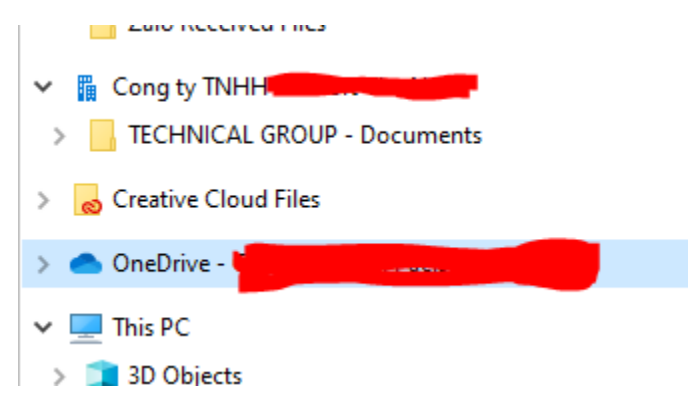

#### <span id="page-14-0"></span>**9. Gửi email dưới tên khác (Mail nhóm, sharemailbox)**

Bước 1: Từ mail đang soạn, chọn **Option** > Chọn **From**

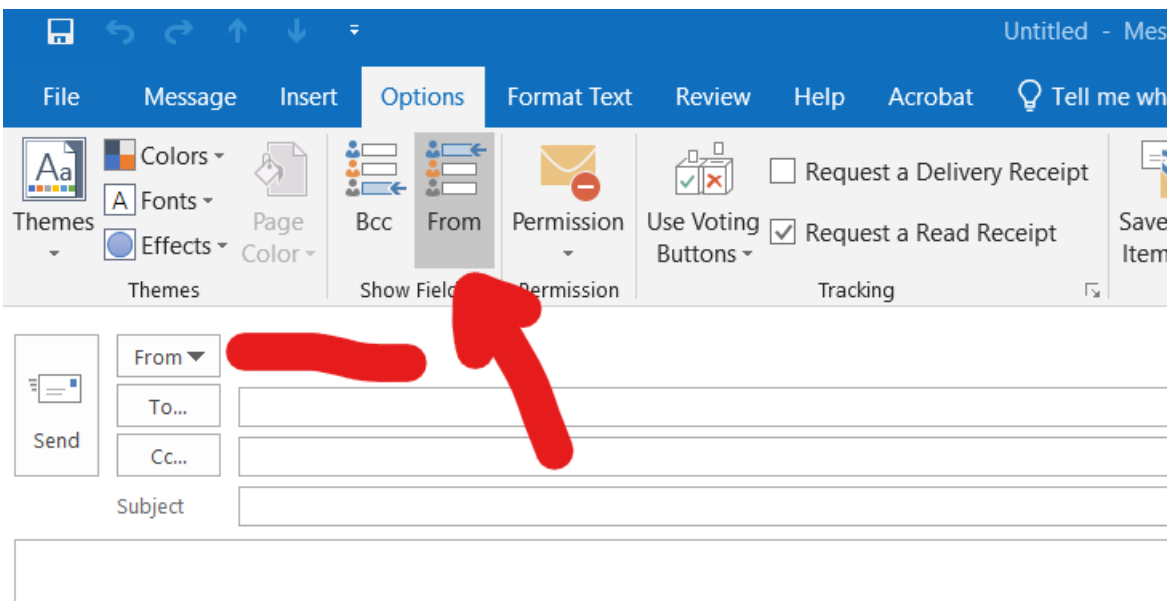

#### **Thanks & Best Regards**

#### Trương Thái Kiệt

Bước 2: Trong cửa sổ mới hiện lên > Nhập thông tin email (mail nhóm hoặc sharemailbox)

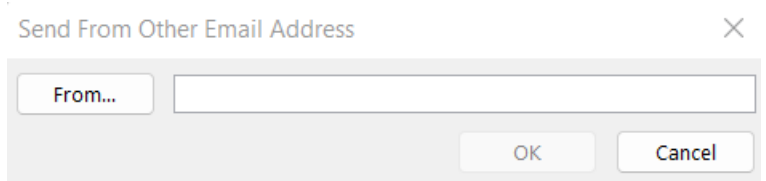

#### <span id="page-15-0"></span>**10.Thu hồi email đã gửi trong ứng dụng Outlook**

Bước 1: Từ email đã gửi, chọn **File**

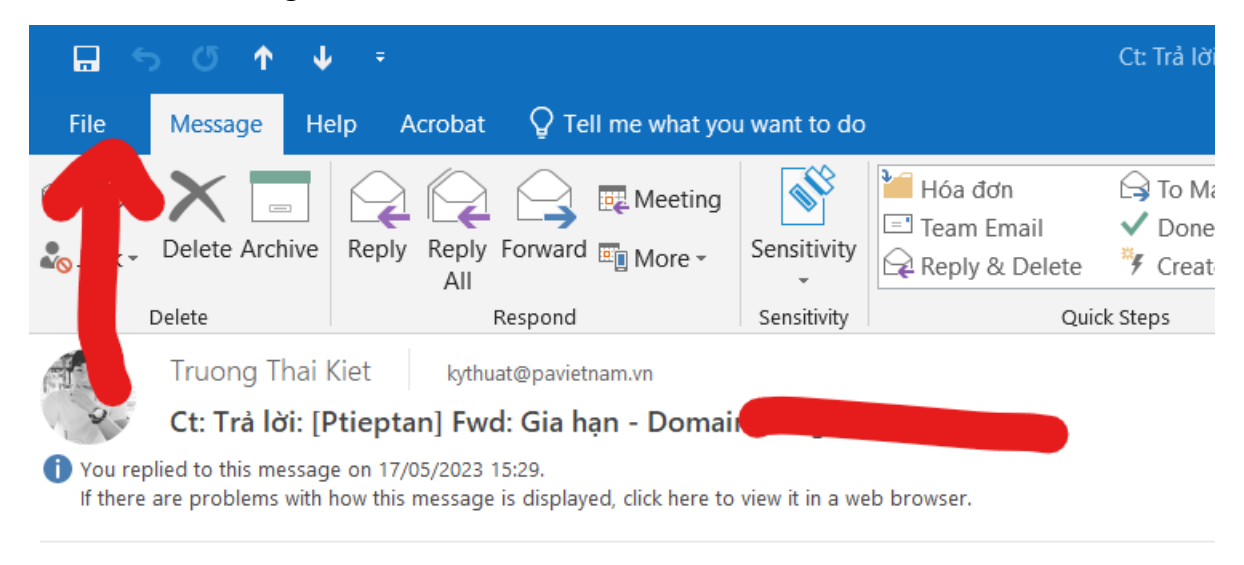

Dear Team,

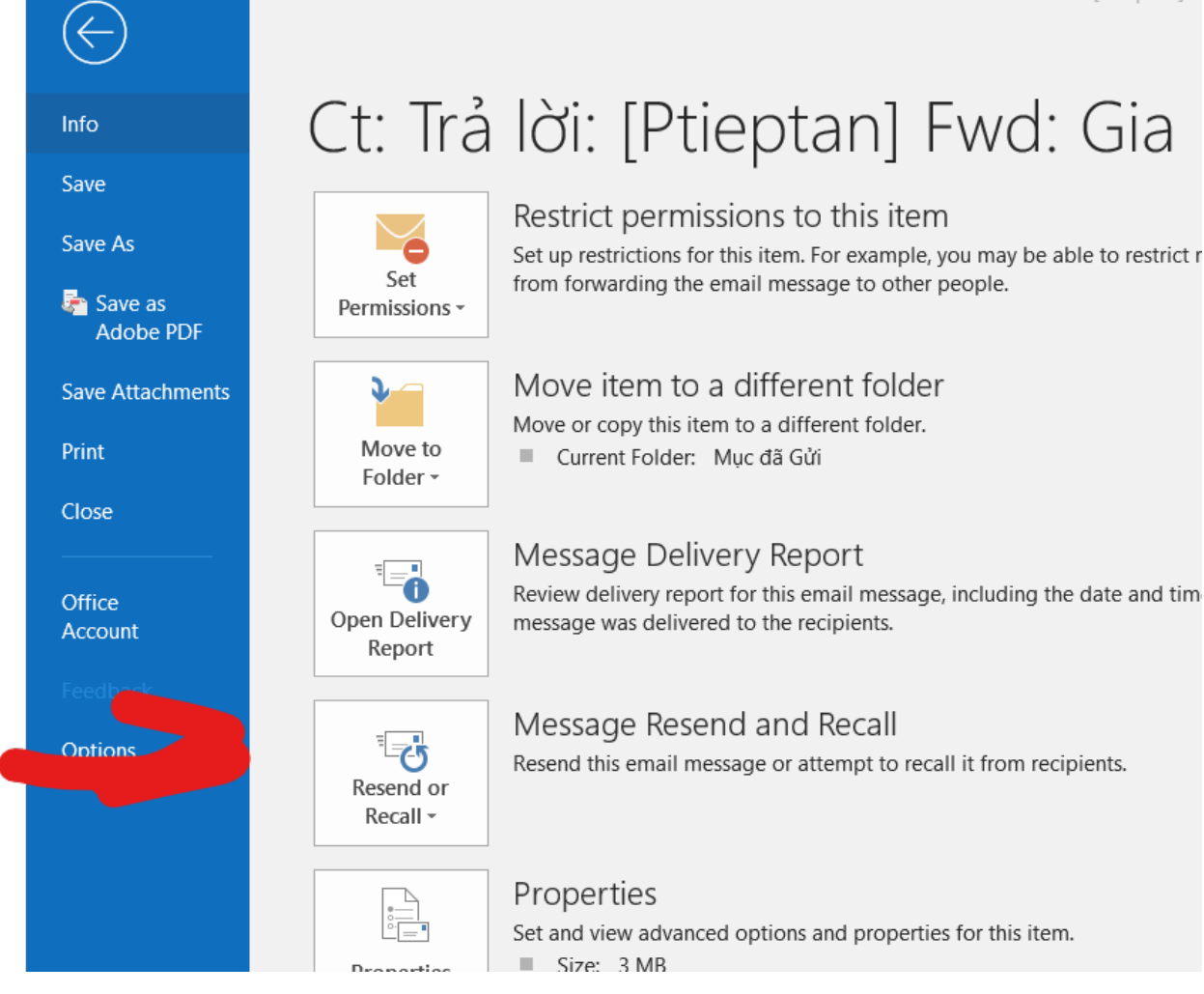

#### Bước 3: Chọn **Delete unread copies of this message**

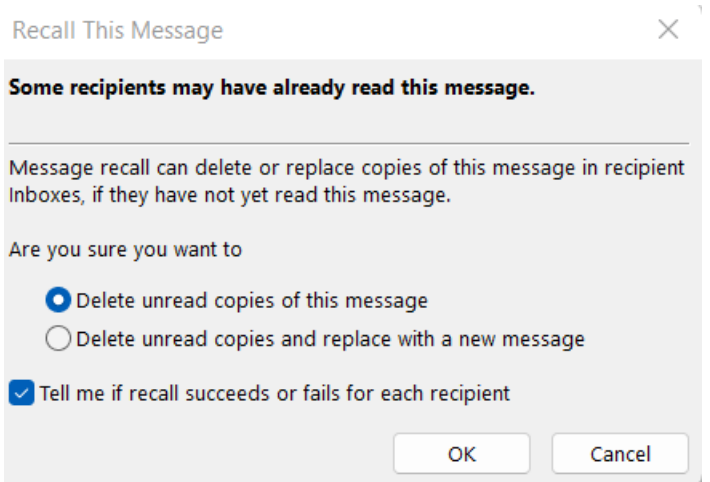

#### <span id="page-16-0"></span>**11.Hướng dẫn cài MFA trên tài khoản Microsoft 365 (Xác thực 2 bước sau 12/2022)**

Bước 1: Lần đăng nhập đầu tiên sau khi MFA được bật. Chúng ta cần tải ứng dụng Microsoft Authenticator trên điện thoại (Có cả trên iOS và Android)

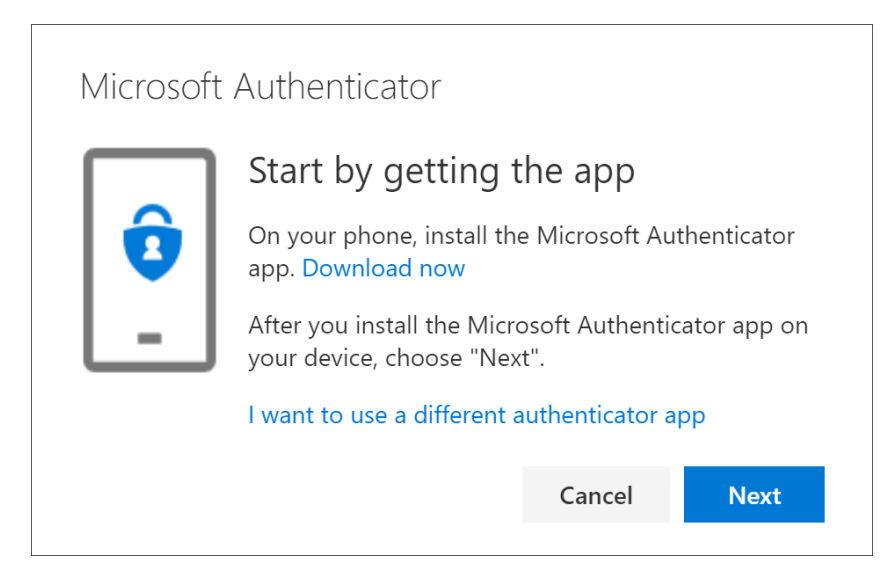

Bước 2: Sau khi cài xong trên điện thoại, chọn **Next** để tiếo tục

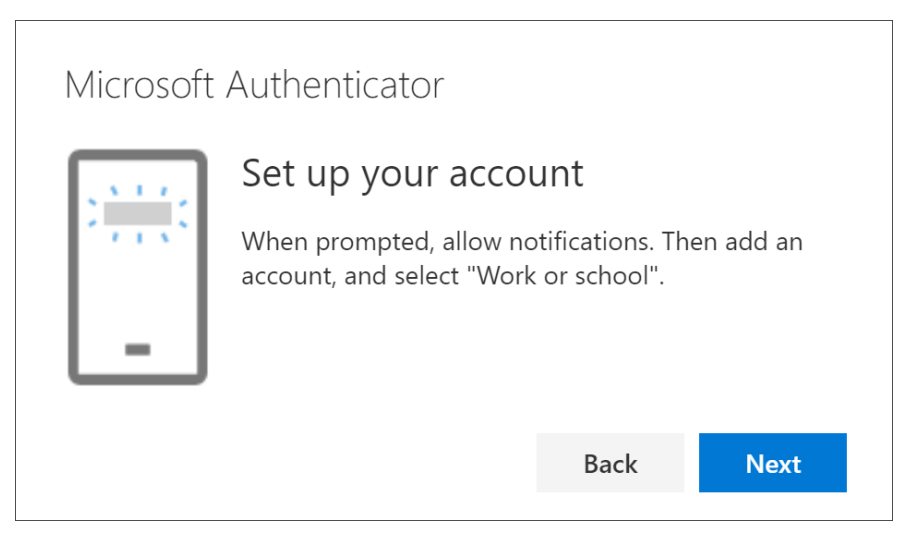

Bước 3: Chọn icon + góc phải trên để scan QR hiển thị trên màn hình (Lưu ý là màn hình đang đăng nhập máy tính)

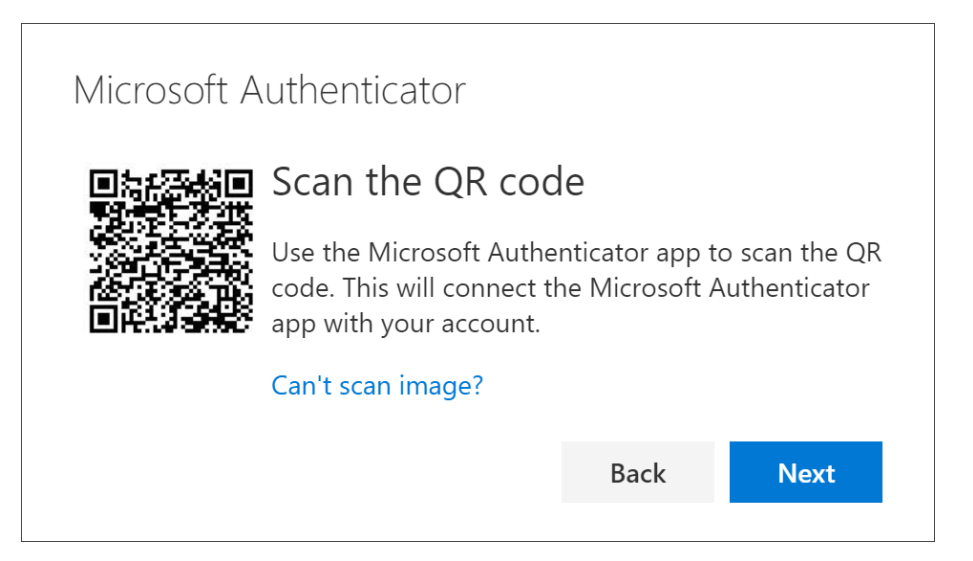

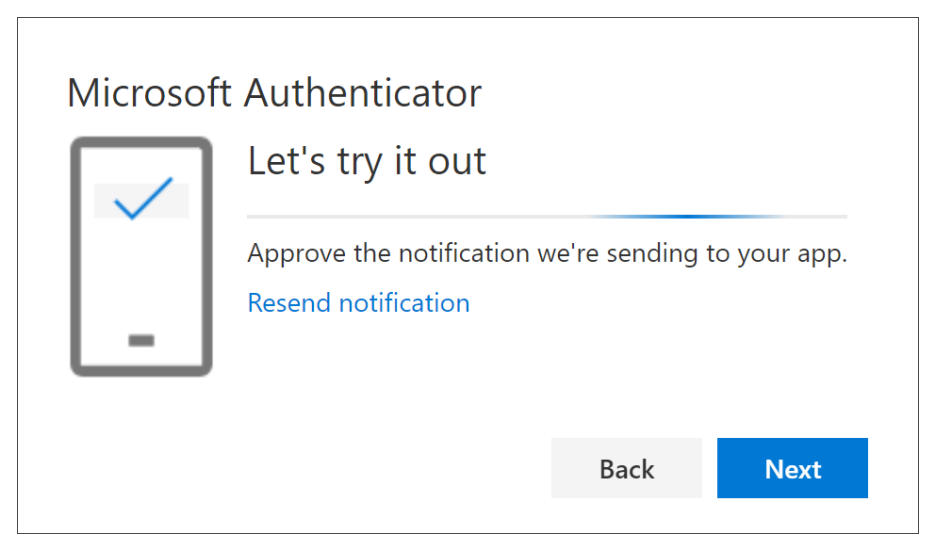

Bước 5: Sau khi thành công chọn **Next**. Lúc này bạn sẽ đăng nhập lần đầu tiên trên điện thoại, bạn cần xác thực mã số code chính xác.

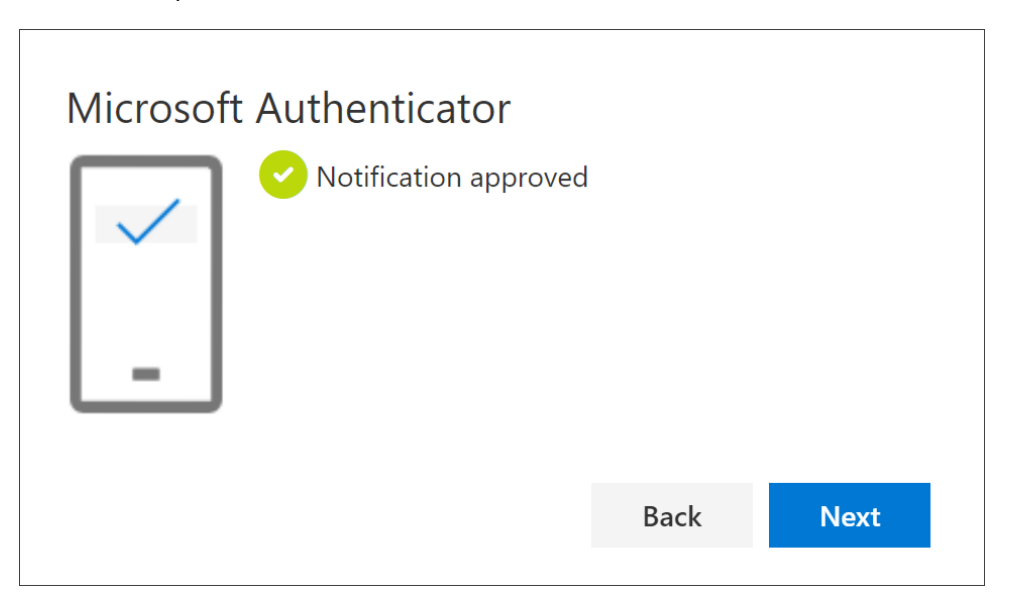

<span id="page-18-0"></span>**12. Tham gia cộng đồng hỗ trợ Microsoft 365**

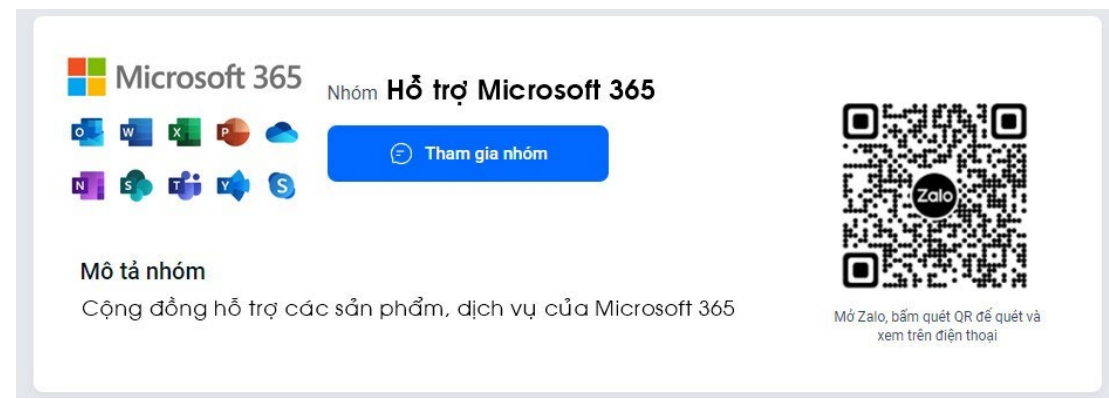

- Link tham gia Zalo:<https://zalo.me/g/inabdg838>
- Link tham gia Telegram:<https://t.me/+0Zep7GyVTohhODc9>